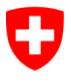

Schweizerische Eidgenossenschaft Confédération suisse Confederazione Svizzera Confederaziun svizra

Eidgenössisches Justiz- und Polizeidepartement EJPD

**Bundesamt für Justiz BJ** Direktionsbereich Privatrecht Fachbereich Infostar FIS

## Erfassung einer Person

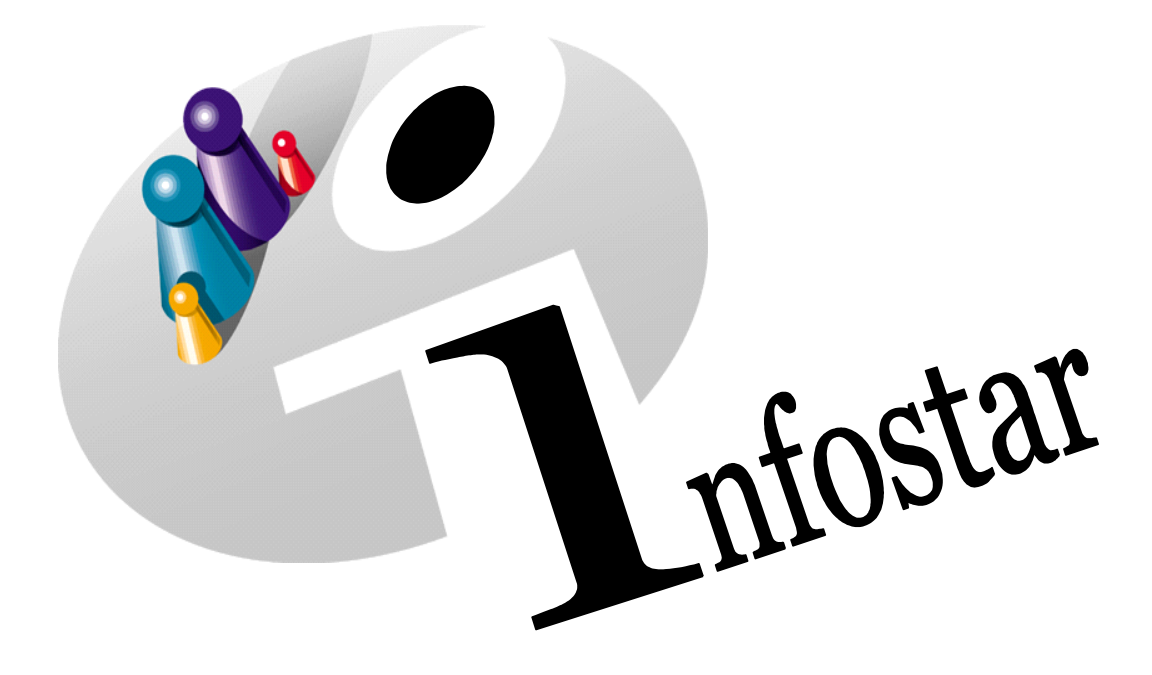

## Programmhandbuch

Herausgegeben vom Bundesamt für Justiz Fachbereich Infostar FIS, 3003 Bern

Vertrieb via Internet: Themenseite Zivilstandswesen <sup>®</sup> Infostar <sup>®</sup> Weitere gültige Module [http://www.infostar.admin.ch](http://www.infostar.admin.ch/)

Edité par l'Office fédéral de la justice Unité Infostar FIS, 3003 Berne

Diffusion par Internet: Thèmes Etat civil Infostar Autres modules en vigueur [http://www.infostar.admin.ch](http://www.infostar.admin.ch/)

Pubblicato dall'Ufficio federale di giustizia Settore Infostar SIS, 3003 Berna

Distribuzione via Internet: Temi Stato civile <sup>o</sup> Infostar <sup>o</sup> Altri moduli validi [http://www.infostar.admin.ch](http://www.infostar.admin.ch/) Questo documento non è disponibile in italiano. Vogliate consultare la versione francese o tedesca.

#### **Programmhandbuch INFOSTAR**

Copyright: Bundesamt für Justiz

Inhalt und Aufbau: Fachbereich Infostar FIS

### **Erfassung einer Person**

# 40.1

#### **In diesem Modul lernen Sie:**

- das Vorgehen bei der Erfassung von Personendaten.
- Personendaten zu verknüpfen (Ehepartner/-in, Partner/-in, Kind(er), Geschwister).
- die verschiedenen Suchmöglichkeiten kennen und anzuwenden.

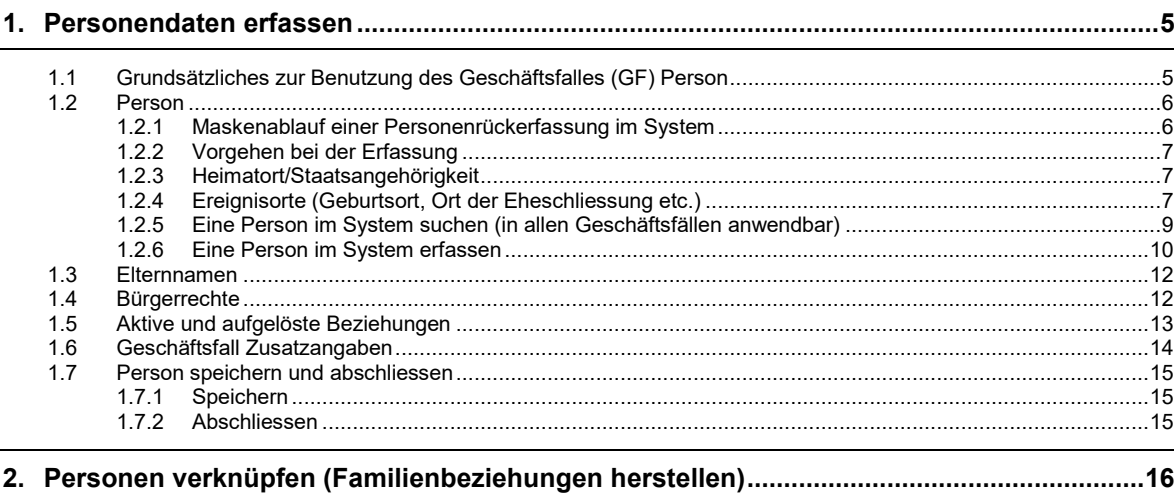

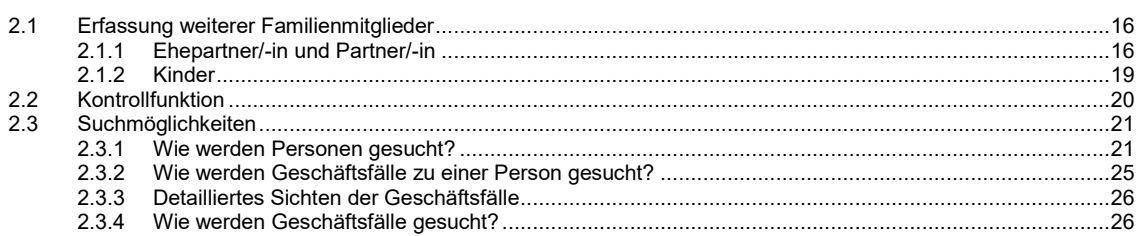

Die nachfolgenden Screens stammen teilweise aus einer früheren Programmversion und stimmen möglicherweise nicht in allen Einzelheiten mit dem aktuellen Release überein. Abweichungen können sich insbesondere auch aufgrund neuerer oder geänderter Weisungen ergeben haben. Mass-<br>gebend für die Verarbeitung von Geschäftsfällen sind in jedem Fall die aktuellen Weisungen.

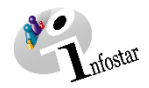

#### <span id="page-4-0"></span>**1. Personendaten erfassen**

#### <span id="page-4-1"></span>**1.1 Grundsätzliches zur Benutzung des Geschäftsfalles (GF) Person**

Im ersten Teil dieses Moduls stellen wir im Programm Infostar den **Geschäftsfall Person** vor. Im zweiten Teil gehen wir auf die einzelnen Schritte der Familienbeziehungen ein.

Um auf **Geschäftsfall Person** zu gelangen, müssen Sie im **Einstiegsmenu (ISR 0.00)** auf die Schaltfläche **Geschäftsfälle…** klicken. Die Maske **Geschäftsfälle (ISR 0.01)** öffnet sich.

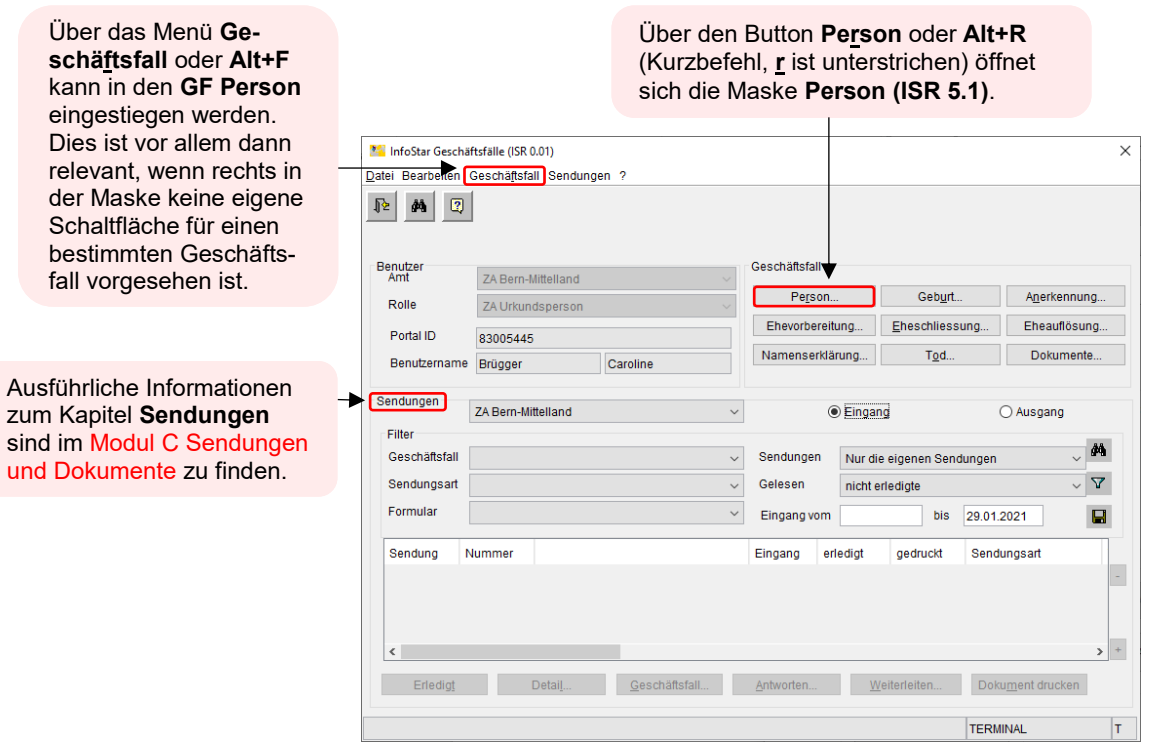

Anschliessend gelangen Sie zur Maske **Person (ISR 5.1)**, in welchem die entsprechende Person erfasst werden kann.

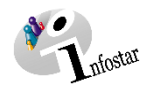

#### <span id="page-5-0"></span>**1.2 Person**

#### <span id="page-5-1"></span>**1.2.1 Maskenablauf einer Personenrückerfassung im System**

Die Personendaten einer einzelnen Person werden über fünf Masken erfasst.

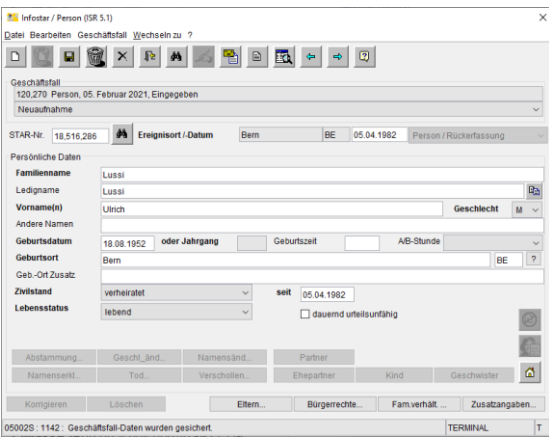

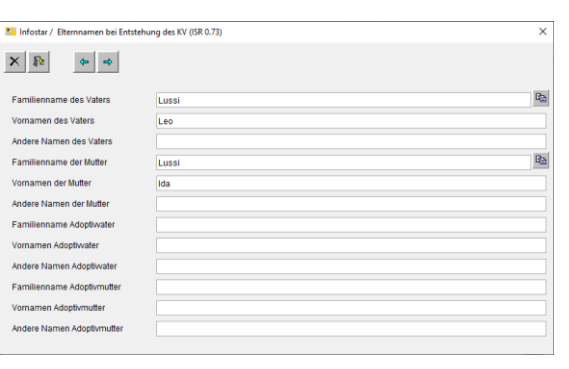

**1. Maske:** Person, speichern (ISR 5.1) **2. Maske:** Elternnamen bei Entstehung des KV (ISR 0.73)

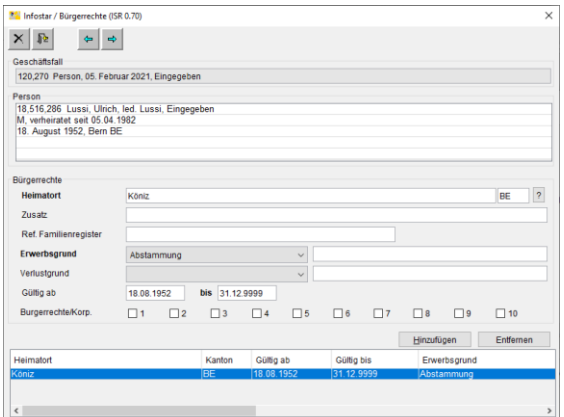

**26** Infostar / Aktive und aufgelöste Beziehungen (ISR 5.13)  $\mathsf{X} \hspace{0.03cm} \boxed{\hspace{0.03cm} \mathbb{R} } \hspace{0.25cm} \Leftrightarrow \hspace{0.25cm} \hspace{0.25cm} \Leftrightarrow \hspace{0.25cm}$ Mutter Familienname Geb - Datun Geb-Datur  $\begin{picture}(120,15) \put(0,0){\line(1,0){15}} \put(15,0){\line(1,0){15}} \put(15,0){\line(1,0){15}} \put(15,0){\line(1,0){15}} \put(15,0){\line(1,0){15}} \put(15,0){\line(1,0){15}} \put(15,0){\line(1,0){15}} \put(15,0){\line(1,0){15}} \put(15,0){\line(1,0){15}} \put(15,0){\line(1,0){15}} \put(15,0){\line(1,0){15}} \put(15,0){\line($  $\begin{picture}(180,10) \put(0,0){\line(1,0){10}} \put(10,0){\line(1,0){10}} \put(10,0){\line(1,0){10}} \put(10,0){\line(1,0){10}} \put(10,0){\line(1,0){10}} \put(10,0){\line(1,0){10}} \put(10,0){\line(1,0){10}} \put(10,0){\line(1,0){10}} \put(10,0){\line(1,0){10}} \put(10,0){\line(1,0){10}} \put(10,0){\line(1,0){10}} \put(10,0){\line($ 1-Beziehungsart. 2-Beziehungsart **Fhenartner/Partner** Person<br>18,516,286 Lussi, Ulrich, led. Lussi, Eingegebe<br>M, verheiratet seit 05.04.1982<br>18. August 1952, Bern BE **G**<sub>RI</sub>  $\left|\left|\left|\left|\right|\right|\right|\right| \leq \left|\left|\left|\right|\right|\right|$  4-Ereignis... 3-Beziehungsart... Gesch Geb.-Datum  $A \times A$ -<br>5-Beziehungsart...

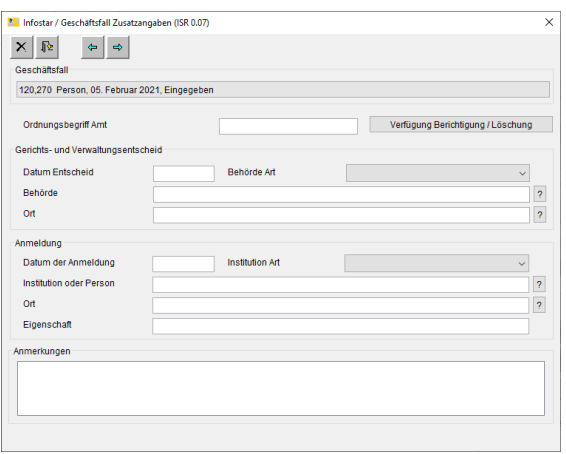

**5. Maske:** Geschäftsfall Zusatzangaben (ISR 0.07) **6. bzw. 1. Maske:** Person, speichern und abschliessen

**3. Maske:** Bürgerrechte (ISR 0.70) **4. Maske:** Aktive und aufgelöste Beziehungen (ISR 5.13)

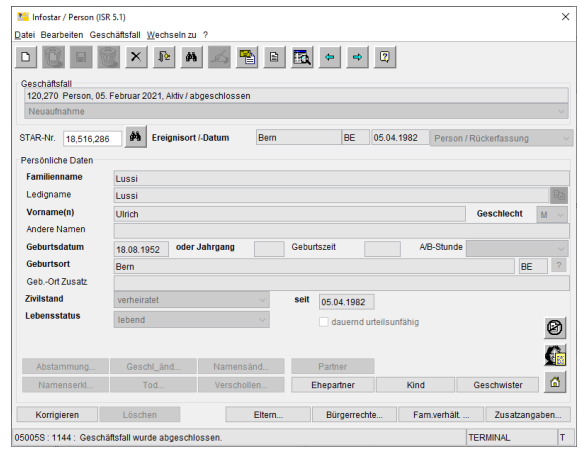

(ISR 5.1)

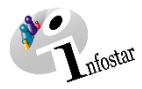

#### <span id="page-6-0"></span>**1.2.2 Vorgehen bei der Erfassung**

Generell sind bei der Aufnahme von Personen folgende Schritte durchzuführen:

1. Blattanalyse (bei Erfassung ab Familienregisterblatt)

**Welches Ereignisdatum ist relevant?**

Das Datum des letzten im Familienregister beurkundeten Ereignisses betreffend die zu übertragende Person, ist bei der Rückerfassung als erstes Ereignisdatum im Beurkundungssystem zu erfassen. Es handelt sich um ein systemtechnisches Datum, welches die Chronologie der Ereignisse regelt.

- **Welche Daten bzw. Personen sind aktuell?**
- **Welche Beziehungen sind herzustellen?**
- **Braucht es vorgängig Rückfragen an Drittämter?**
- 2. Person im System suchen (S. 9)

Vergewissern Sie sich vor der Erfassung einer Person, durch Suchen dieser Person in Infostar, ob diese nicht bereits erfasst wurde **(Vermeidung von Doppelerfassungen)**.

3. Erfassung der Person

- **Ereignisdatum setzen**
- **Personendaten, Heimatort(e) etc. erfassen**
- **Verknüpfung von Familienbeziehung(en) zu bereits erfassten Eltern, Kinder(n), Ehepartner/-in oder eingetragener Partnerschaft**

Es werden nur Personen aus der Heimatgemeinde oder ausländische Staatsangehörige erfasst. Alle weiteren Personen müssen vom zuständigen Amt erfasst werden.

#### <span id="page-6-1"></span>**1.2.3 Heimatort/Staatsangehörigkeit**

Zu einer Gemeinde bzw. einem Staat kann generell eine ehemalige Bezeichnung eingegeben werden. Das System übernimmt je nach Art der Ortsbezeichnung die aktuellste Bezeichnung. Besteht die entsprechende Gemeinde oder der entsprechende Staat nicht mehr, wird die Nachfolgegemeinde oder der entsprechende Staat mit der aktuellen Bezeichnung übernommen:

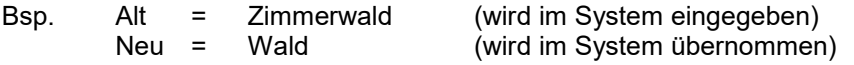

Ist die Staatsangehörigkeit ungeklärt oder wird Staatenlosigkeit nachgewiesen, ist der Code 8999 (Staatsangehörigkeit ungeklärt) oder der Code 8998 (staatenlos) anzugeben. Der Code 9998 (unbekannt) darf im Feld **Heimatort nie** gesetzt werden.

#### <span id="page-6-2"></span>**1.2.4 Ereignisorte (Geburtsort, Ort der Eheschliessung etc.)**

Werden eine ehemalige Gemeinde bzw. ein ehemaliger Staat mit der früheren Bezeichnung eingegeben, übernimmt das System nicht immer die nachfolgende Gemeinde bzw. den nachfolgenden Staat mit der aktuellen Bezeichnung. Es können also historische Ortsnamen erfasst werden, vorausgesetzt die Orte sind mit ihrem ursprünglichen Namen und eigener Nummer hinterlegt.

Ist bei Ereignissen im Ausland der Ereignisort unbekannt, kann in den Feldern Geburtsort, Ort der Eheschliessung etc. ausnahmsweise der Code 9998 (unbekannt) angewendet werden.

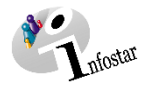

Ein Ort erhält eine neue Gemeindenummer und wird umbenannt:

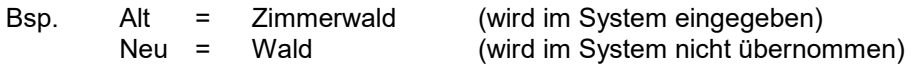

Der Ort behält die Gemeindenummer und wird umbenannt:

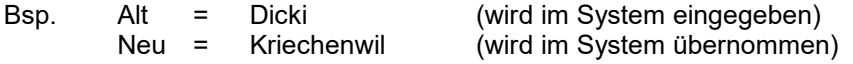

Auf der Maske **"Gemeinden/Staaten suchen" (ISR 0.11)** kann im Hinblick auf die **Erfassung** des **Ereignisortes** nach der genauen Gemeinde- oder Staatsbezeichnung gesucht werden. Es ist möglich, dass die gesuchte Gemeinde in den vergangenen Jahren mit unterschiedlichen Bezeichnungen geführt wurde. Sucht man beispielsweise mit 'Schinznach', so erhält man eine Auswahlliste (siehe untenstehendes Beispiel). Es ist daher sicherzustellen, dass diejenige Gemeinde- respektive Staatsbezeichnung (Ereignisort) ausgewählt wird, welche zum Zeitpunkt des Ereignisdatums gültig war (z.B. Geburt ereignete sich im Jahr 2011 in Schinznach-Dorf oder im Jahr 2018 in Schinznach-Bad). Im Beispiel Schinznach wäre ein aktuell eingetretenes Ereignis je nach Örtlichkeit mit der heute gültigen Bezeichnung Schinznach AG (gültig ab 24.06.2013) einzutragen.

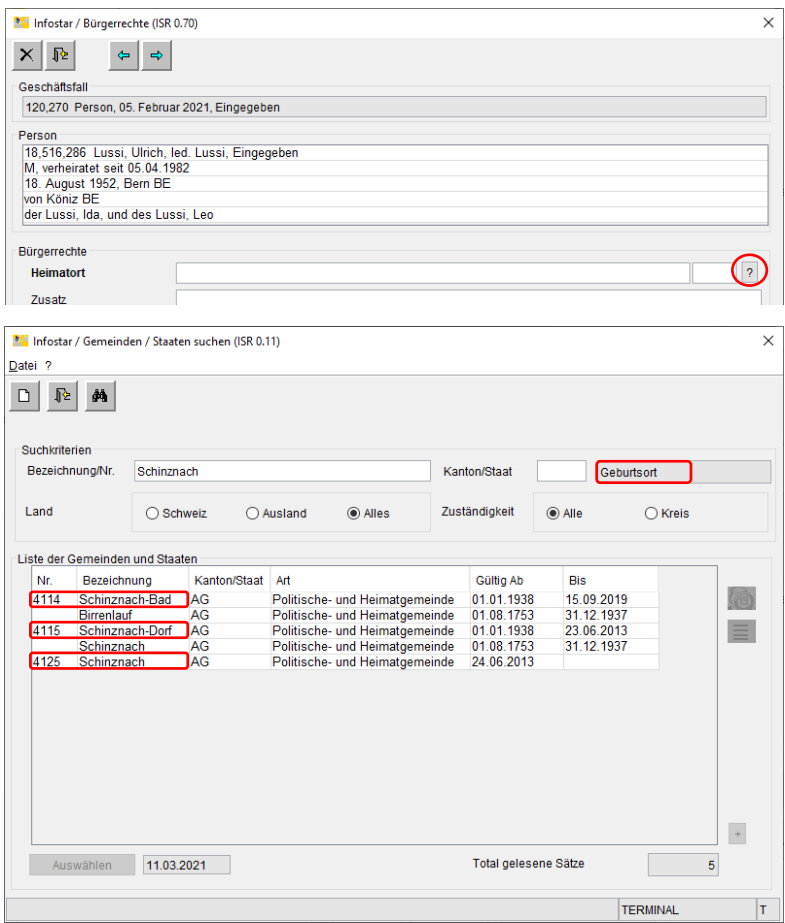

Eine korrekt getroffene Auswahl aus der Liste der Gemeinden und Staaten dient der Vermeidung von Fehlermeldungen von Schnittstellen, wie z.B. dem Informationssystem Ausweisschriften (ISA), der Zentralen Ausgleichsstelle (ZAS) etc.

Die Spalten in den Masken können mit dem **Pfeil ↔** zusammengeschoben werden, damit deren Inhalte, ohne mit dem Balken nach hinten zu scrollen, angezeigt werden.

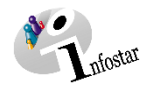

#### <span id="page-8-0"></span>**1.2.5 Eine Person im System suchen (in allen Geschäftsfällen anwendbar)**

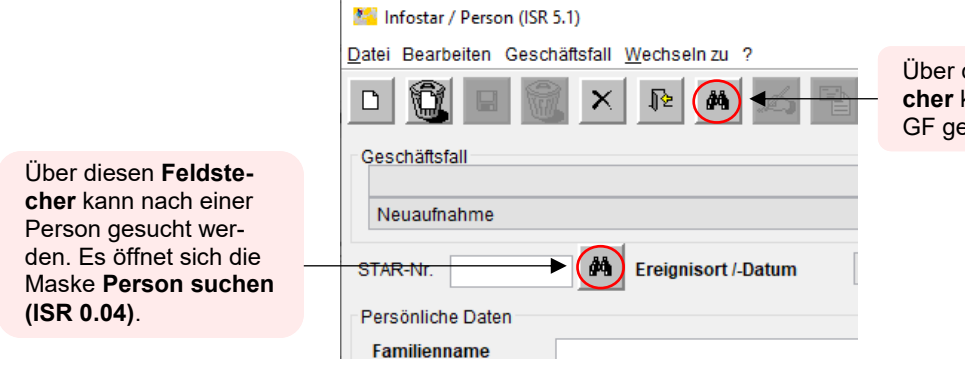

diesen **Feldstecher** kann nach einem esucht werden.

Geben Sie im Fenster **Person suchen (ISR 0.04)** Ihre Suchkriterien ein. Die Suche kann in verschiedenen Verfeinerungsformen erfolgen:

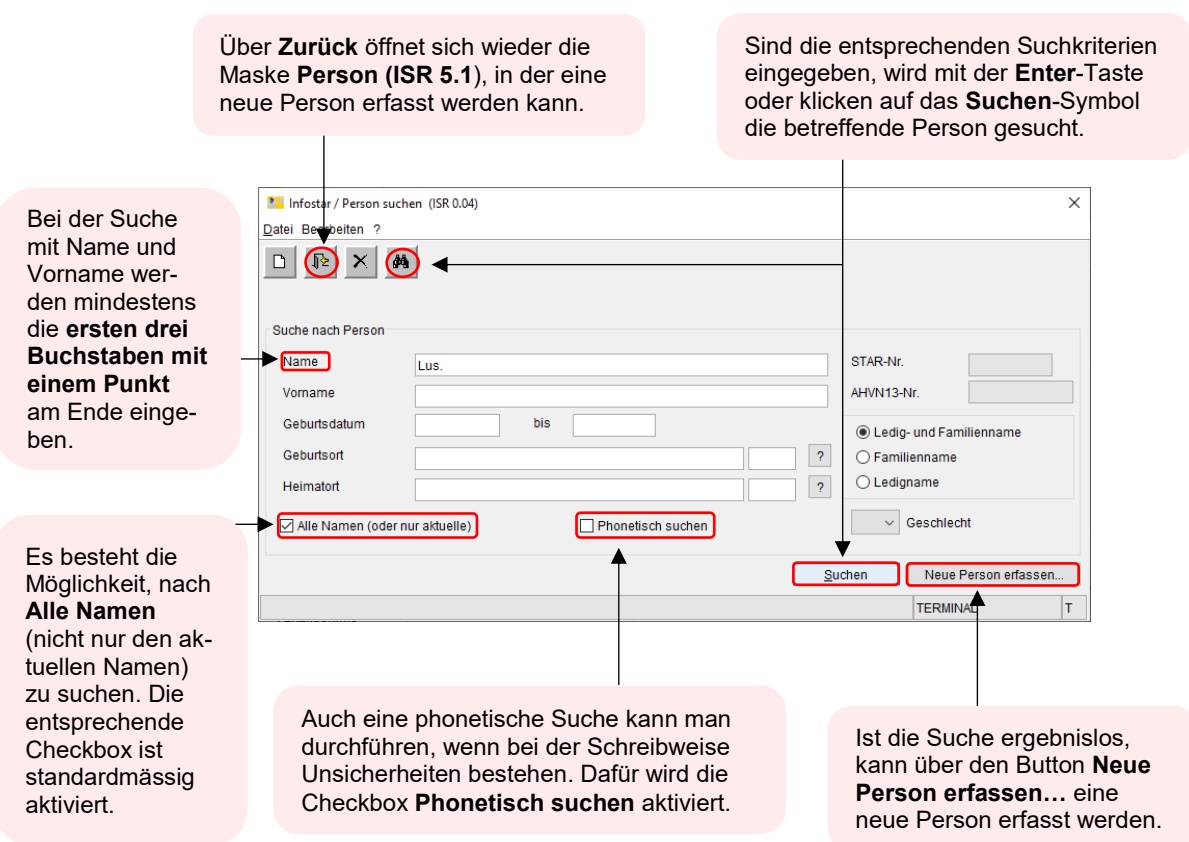

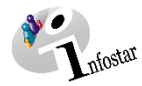

Sie können beispielsweise folgende Suchfunktionen eingeben:

- Familienname(n) und Geburtsdatum
- Vorname(n) und Geburtsdatum
- Geburtsdatum und Geburtsort
- Geburtsdatum und Nationalität

Personen, die nur mit Jahrgang erfasst sind, werden über die Suche mit Geburtsdatum nicht angezeigt. Sie werden nur über die Suche nach Name/Vorname gefunden.

Personen im eingegebenen Stand erscheinen nicht. Diese können ausschliesslich über die Suche nach **"Status eingegeben"** gesucht werden. (S. 27)

#### <span id="page-9-0"></span>**1.2.6 Eine Person im System erfassen**

Sie gelangen in die Maske **Person (ISR 5.1)**, in der Sie mit der Erfassung der gewünschten Person beginnen können.

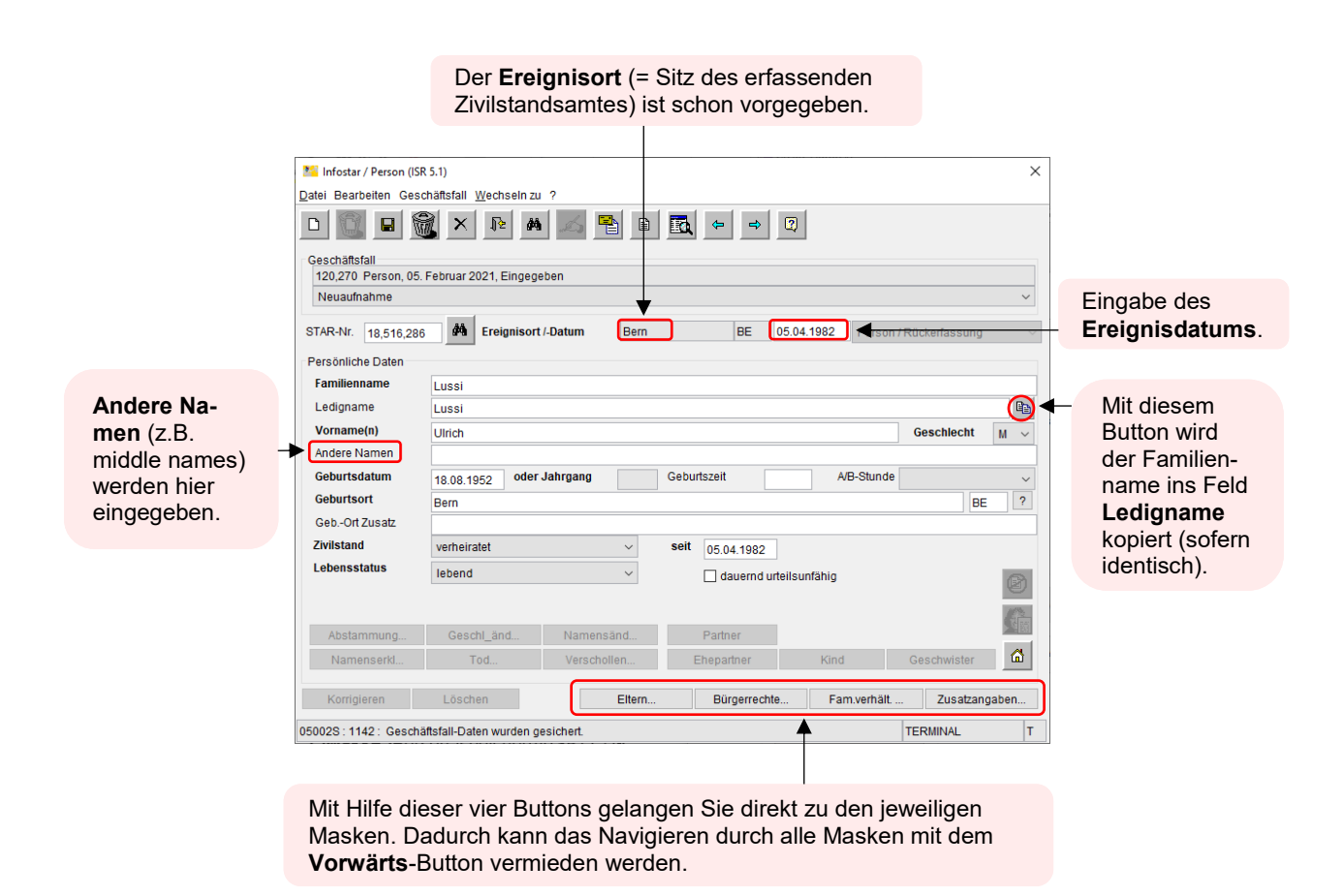

Dokumentenversion: 2.0 Stand: Oktober 2021 10 von 27

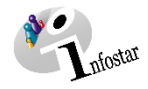

**Manufacturer / Person (ISR 5.1)** Datei Bearbeiten Geschäftsfall Wechseln zu ?  $\Box$ û  $\times$ 坚 Geschäftsfall Bei der Ersterfassung einer Person wird **Neuaufnahme** automatisch vor-Neuaufnahme geschlagen. Bei einer Korrektur, Anpassung oder Änderung der Person, Ergänzung Bürgerrecht/Datenquelle Familienbeziehungen muss aus der Liste der entsprechende Korrektur Personendaten Änderungsgrund ausgewählt werden.Ergänzung fehlende Personendaten Aktualisierung von Daten Ereignis nur im GF Person möglich Ereignis nur im GF Person möglich / Kindesverhältnis Ereignis nur im GF Person möglich / Anerkennung (Totgeburt) Dauernde Urteilsunfähigkeit / Aufhebung dauernde Urteilsunfähigkeit Geburtsdatum oder Jahrgang Geburtszeit

Erfassen Sie das **Ereignisdatum** und geben Sie anschliessend folgende Daten ein:

- **Familienname(n)**
- **Ledigname** (ist immer zu erfassen, wenn die Person nicht ledig ist)
- **Vorname(n)**
- **Andere Namen** (falls vorhanden)
- **Geschlecht** (M = männlich; F = weiblich)
- **Geburtsdatum** (oder **Jahrgang)**
- **Geburtsort**

Ist eine Person im Ausland geboren, muss der entsprechende Staatsname im Feld **Geburtsort** und die Bezeichnung der Region sowie der Ortsname im Feld **Geb.-Ort Zusatz** eingegeben werden. Dabei sind der Ortsname, die Gebietseinteilung sowie eine nähere Spezifizierung (z.B. 'Bayern') aus den massgebenden Dokumenten zu übernehmen. Geht eine solche nicht aus den Dokumenten hervor, wird lediglich der Ort eingetragen (z.B. 'München'); eine fehlende nähere Spezifizierung zu einem Ort ist nicht zwingend nachzuschlagen (fakultativ). Diese Schreibweise ist nach Möglichkeit in der betreffenden Landessprache, beziehungsweise gemäss der englischen Übersetzung in die lateinischen Schriftzeichen zu übernehmen.

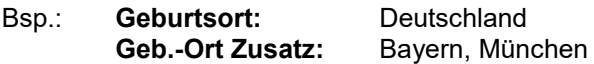

Liegt der Ereignisort in der Schweiz, ist im Feld **Geb. Ort Zusatz** nie eine Bezeichnung einzugeben. Dieses Feld ist einzig ausländischen Ereignisorten vorbehalten.

- **Zivilstand** (falls nicht ledig, Datum der Zivilstandsänderung)
- **Lebensstatus** (falls nicht mehr lebend, Angaben ergänzen)

Wenn alle Daten zu einer Person in der Maske Person (ISR 5.1) eingegeben wurden, klicken Sie auf **Speichern** oder **Ctrl+S**, damit die Angaben für spätere Masken in der **Geschäftsfall- und Personenkurzinfo** (S. 24) schon übernommen werden können.

Sobald der **GF Person** abgeschlossen ist, kann das Ereignisdatum nicht mehr korrigiert werden. Deshalb das Ereignisdatum nochmals gut kontrollieren, bevor man den **GF Person** beurkundet.

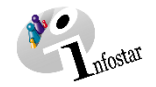

Über dem **Vorwärts**-Button oder der Tastenkombination **Ctrl+G** wird zur nächsten Maske navigiert. Mit dem **Rückwärts**-Button oder **Ctrl+B** öffnet sich wieder die vorherige Maske.

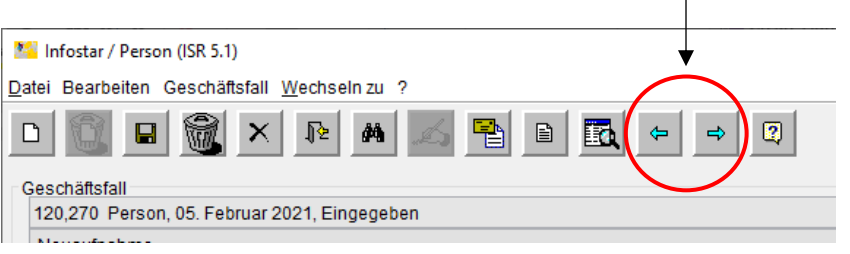

#### <span id="page-11-0"></span>**1.3 Elternnamen**

Geben Sie in der zweiten Maske **Elternnamen bei Entstehung des Kindsverhältnisses (ISR 0.73)** die Namen der Eltern zum Zeitpunkt der Entstehung des KV (soweit bekannt) ein.

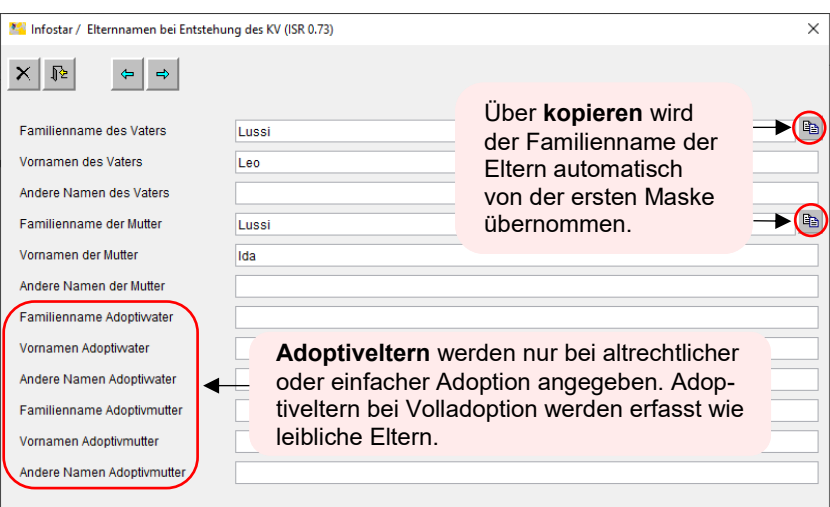

Mit dem **Vorwärts**-Button oder der Tastenkombination **Ctrl+G** gelangen Sie zur nächsten Maske.

#### <span id="page-11-1"></span>**1.4 Bürgerrechte**

In der dritten Maske **Bürgerrechte (ISR 0.70)** werden die für diesen Personenstand gültigen Heimatorte der Person erfasst.

Geben Sie folgende Daten ein:

- **Heimatort(e)** (Zusatz bleibt **leer**. Bei Ausländer/innen wird die Staatsangehörigkeit angegeben.)
- **Ref. Familienregister**
- **Erwerbsgrund**
- **Gültig ab**

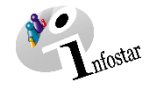

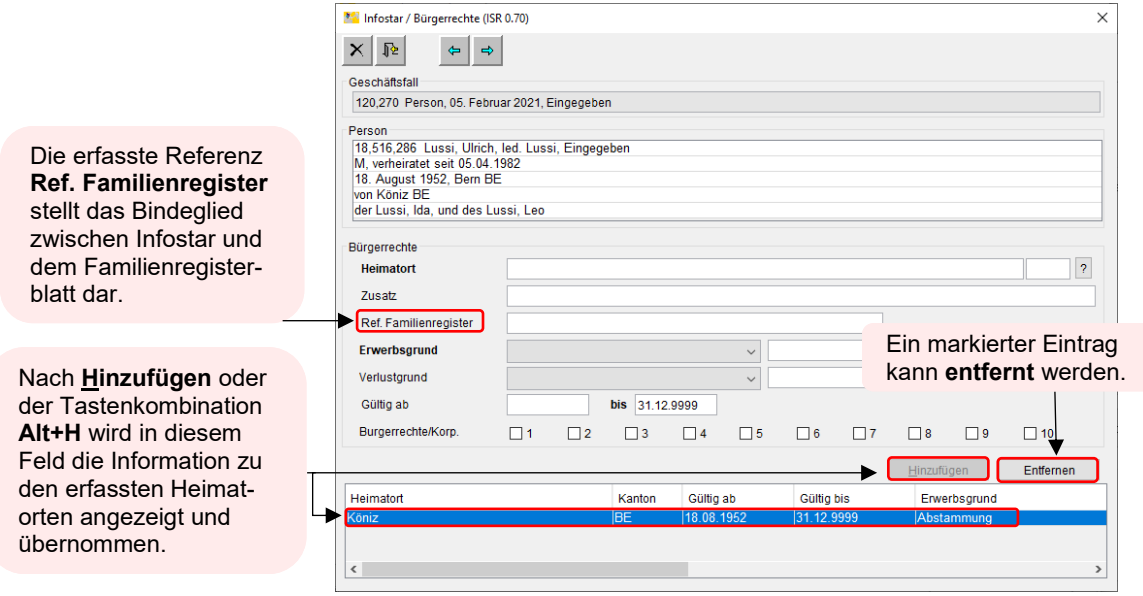

Wiederholen Sie diesen Vorgang für jeden weiteren Heimatort.

Ist ein Eintrag zu ändern, muss die entsprechende Zeile markiert werden, damit Änderungen in der Maske vorgenommen werden können.

#### <span id="page-12-0"></span>**1.5 Aktive und aufgelöste Beziehungen**

In der vierten Maske **Aktive und aufgelöste Beziehungen (ISR 5.13)** werden die vorhandenen Beziehungen zur Person dar- bzw. hergestellt:

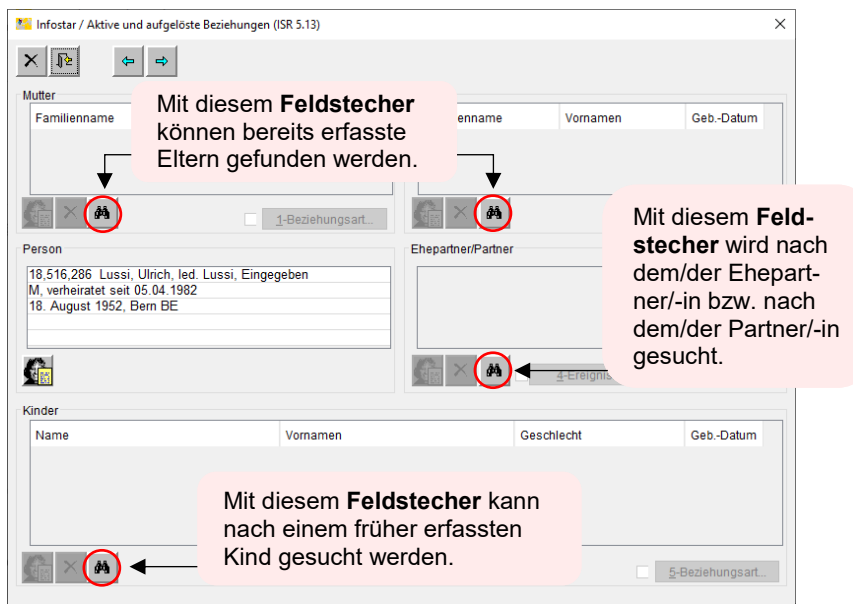

In dieser Maske werden die für einen Personenstand gültigen Familienbeziehungen hergestellt (z.B. Zuordnung einer Person zu einem Ehepartner/-in oder Partner/-in).

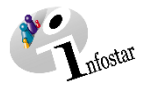

Verknüpft werden kann nur, wenn die entsprechenden Beziehungspersonen im System vorhanden sind.

Zusätzlich ist bei verheirateten Personen oder Personen in eingetragener Partnerschaft zu beachten, dass die beteiligten Personen mit dem gleichen Zivilstand erfasst wurden.

Nach Abschluss des GF Person erscheinen die Daten wie zum Zeitpunkt des Ereignisdatums des Geschäftsfalles. Es wird zu jeder Person derjenige Personenstand angezeigt, der mit dem Geschäftsfall verknüpft ist. Zu einem bestimmten Personenstand einer Person werden alle aktiven sowie die in diesem Geschäftsfall aufgelösten Beziehungen angezeigt. Bei berichtigten und gelöschten Personenständen erscheinen nur diejenigen Beziehungen, die im entsprechenden Geschäftsfall erstellt wurden.

Die Heimatorte der angezeigten Personenstände werden entsprechend ihrer Gültigkeit, bezogen auf das Ereignisdatum des Geschäftsfalles, aufgeführt.

#### <span id="page-13-0"></span>**1.6 Geschäftsfall Zusatzangaben**

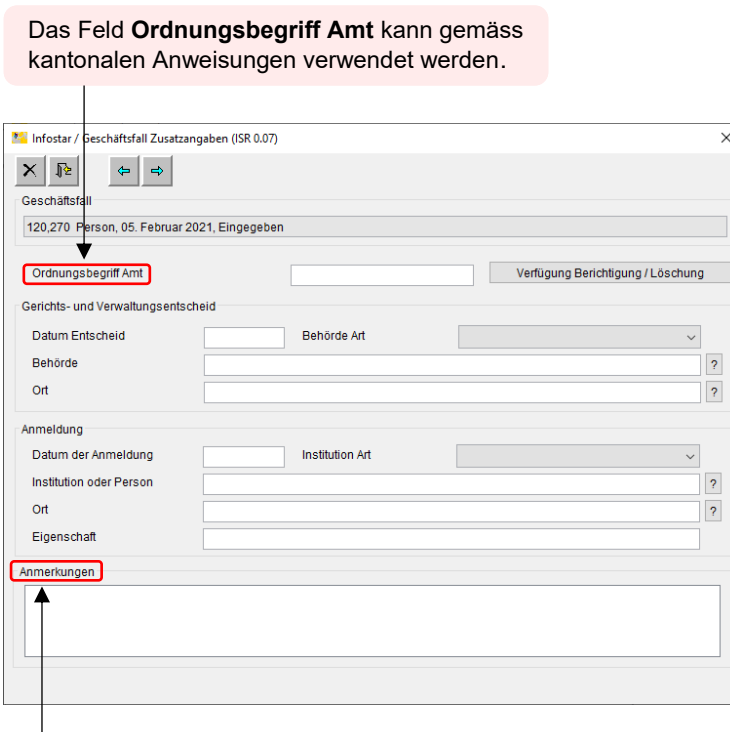

Unter **Anmerkungen** können weitere Angaben erfolgen. Im Falle einer Korrektur muss zwingend der Grund angegeben werden.

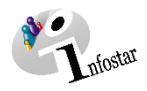

#### <span id="page-14-0"></span>**1.7 Person speichern und abschliessen**

#### <span id="page-14-1"></span>**1.7.1 Speichern**

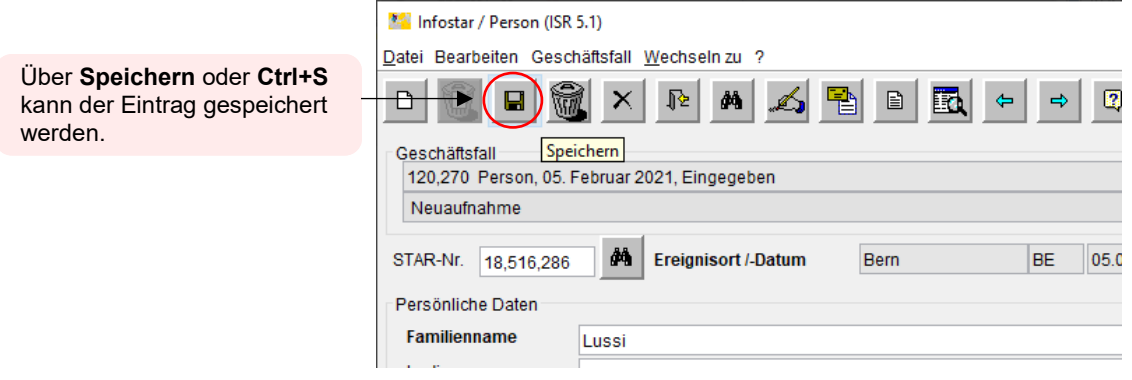

#### <span id="page-14-2"></span>**1.7.2 Abschliessen**

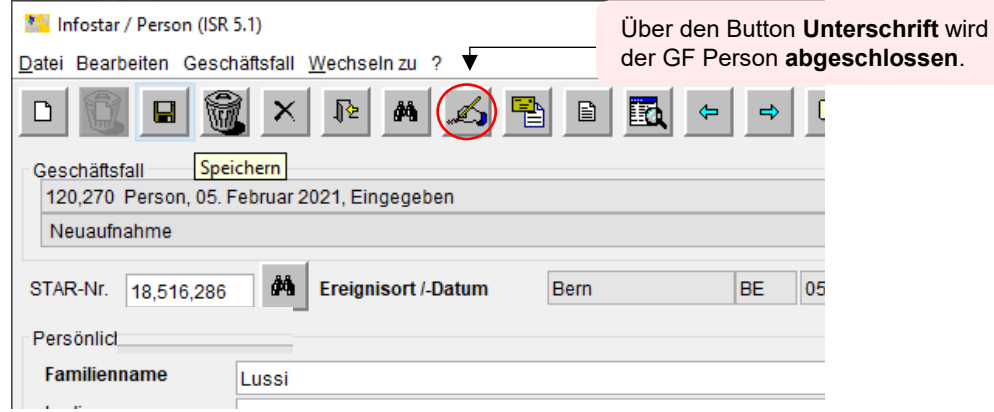

Es erscheint das Fenster **GF abschliessen (ISR 0.08)**, in denen Informationen zum jeweiligen Geschäftsfall aufgeführt sind. (Erstellungs- und Änderungsdatum, Ersteller, Status etc.)

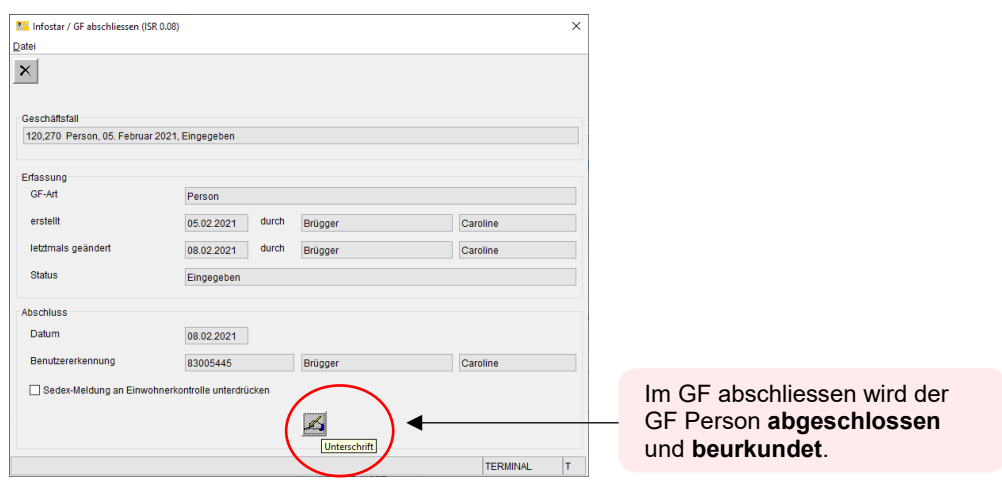

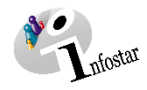

#### <span id="page-15-0"></span>**2. Personen verknüpfen (Familienbeziehungen herstellen)**

#### <span id="page-15-1"></span>**2.1 Erfassung weiterer Familienmitglieder**

#### <span id="page-15-2"></span>**2.1.1 Ehepartner/-in und Partner/-in**

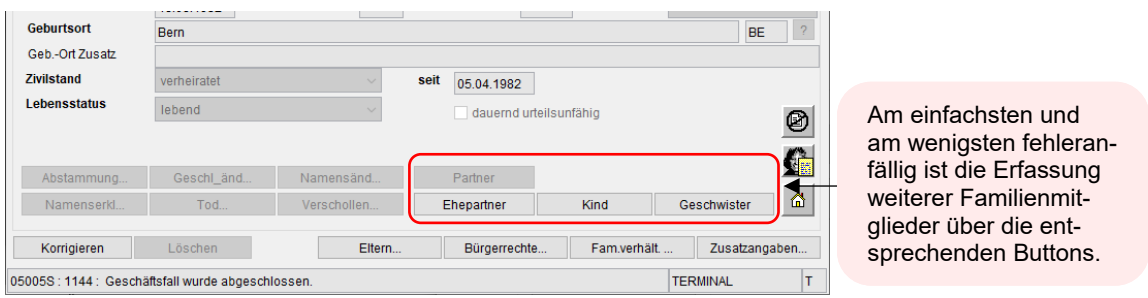

Anschliessend gehen Sie wie bei der Erfassung einer Person vor, mit dem Vorteil, dass einige der Informationen schon vorgegeben sind.

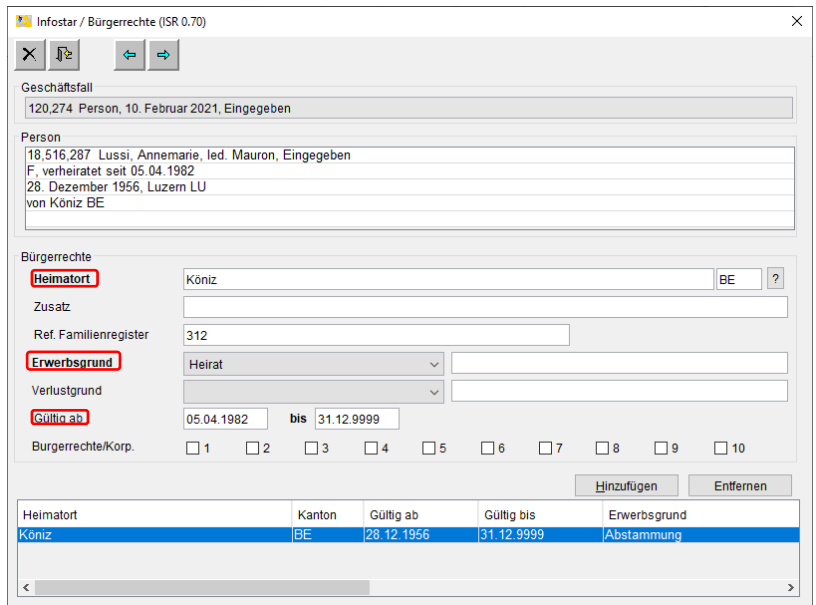

Bei der Übernahme des Heimatortes ist der Erwerbsgrund und das Gültigkeitsdatum anzupassen oder der Heimatort zu entfernen.

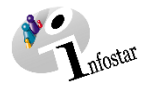

Im Fenster **Aktive und aufgelöste Beziehungen (ISR 5.13)** wird der/die bereits erfasste Partner/ in aufgrund des Buttons **Ehepartner/Partner** (Maske **Person (ISR 5.1)**) vorgeschlagen. Prüfen Sie die vorgeschlagenen Angaben auf ihre Richtigkeit.

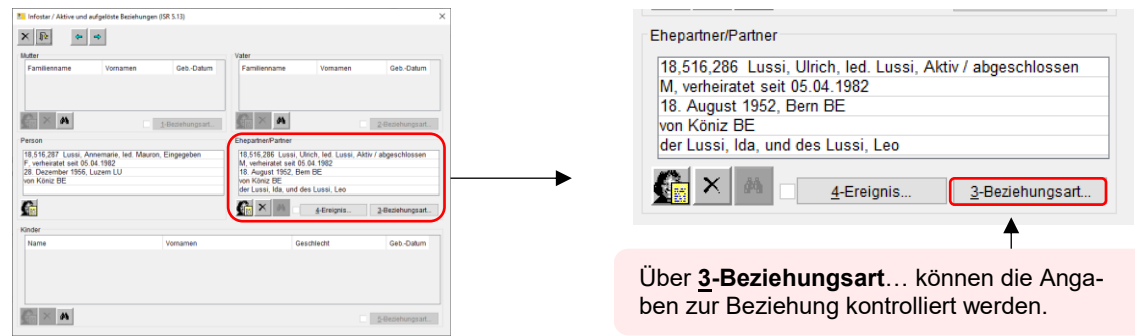

Sie gelangen in die Maske **Beziehungsart (ISR 5.14)**:

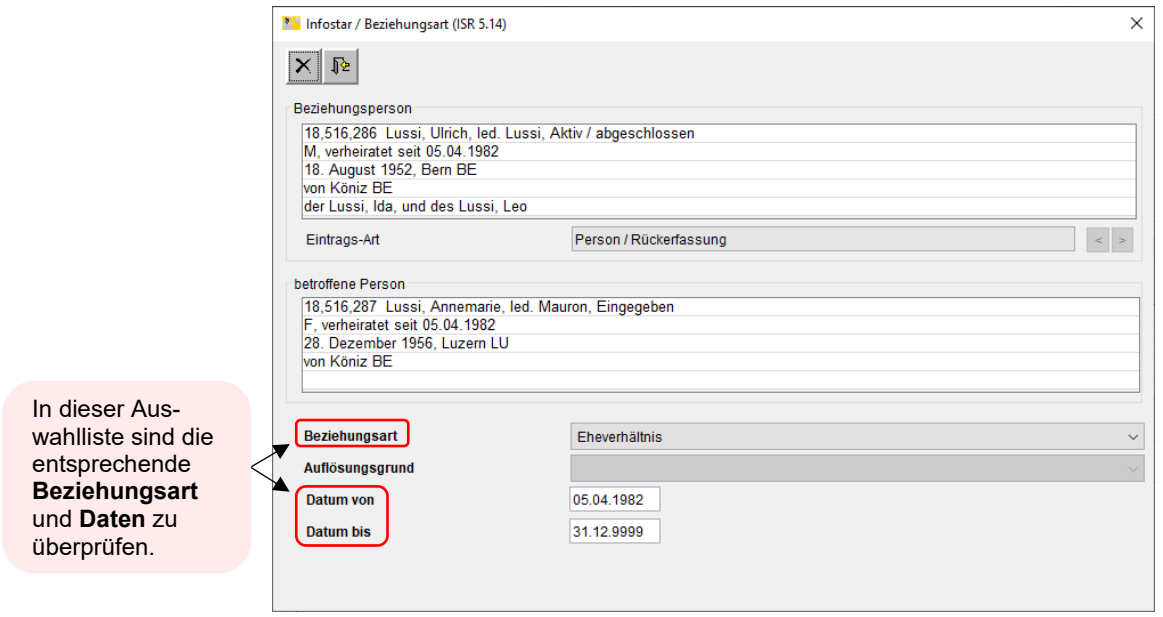

Änderungen sollten in dieser Maske nicht gemacht werden, da sich die Daten auf die Maske **Person (ISR 5.1)** beider Personen beziehen.

 $\overline{a}$ 

Mittels **Zurück**-Schaltfläche oder **Enter-Taste** gelangen Sie wieder zur vorhergehenden Maske.

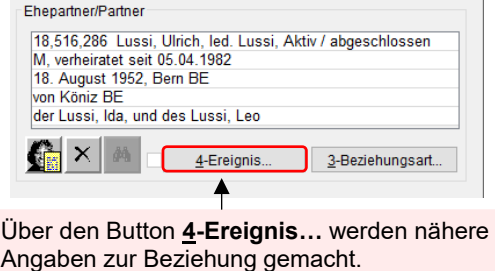

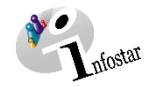

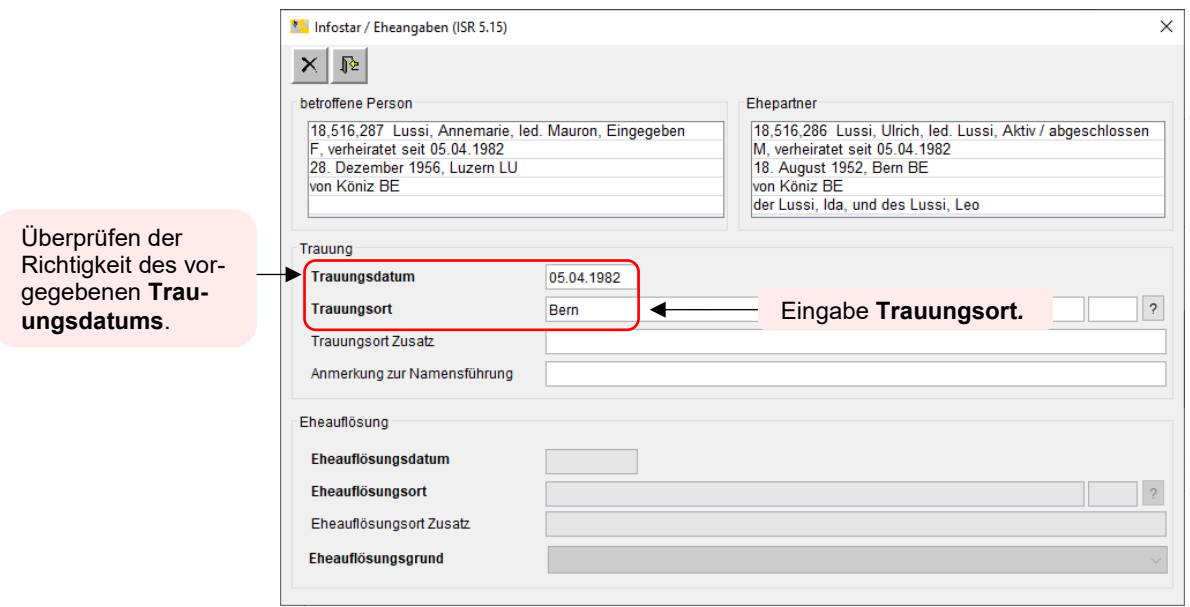

Das **Trauungsdatum** (Eheschliessung) / **Datum der Eintragung** (EgP) ist schon vorgegeben, so dass Sie nur noch den entsprechenden **Trauungsort** (Eheschliessung) / **Eintragungsort** (EgP) ergänzen müssen. Mit der **Zurück-Schaltfläche**, **Enter-Taste** oder **Ctrl+G** wird der Eintrag automatisch gespeichert und man kehrt in den Maskenlauf zurück.

Beim Ereignisort in der Schweiz ist im Feld **Zusatz** nie eine Bezeichnung einzugeben. Dieser ist  $\Lambda$ einzig ausländischen Ereignisorten vorbehalten.

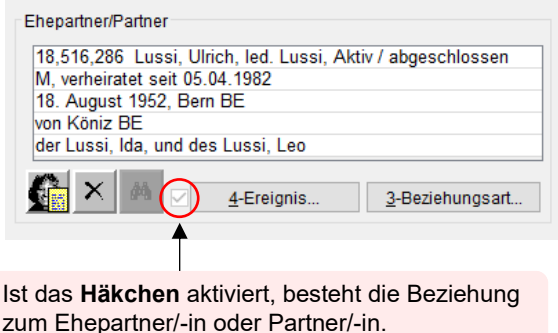

Gehen Sie weiter in die Maske **Person (ISR 5.1)**, um die Erfassung abzuschliessen.

Siehe "Erfassung und Verknüpfung von verstorbenen Personen" Fachtechnische Weisungen Infostar Nr. 2 vom 1. März 2016.

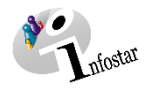

#### <span id="page-18-0"></span>**2.1.2 Kinder**

In der Maske **Aktive und aufgelöste Beziehungen (ISR 5.13)** werden beide Elternteile vorgeschlagen.

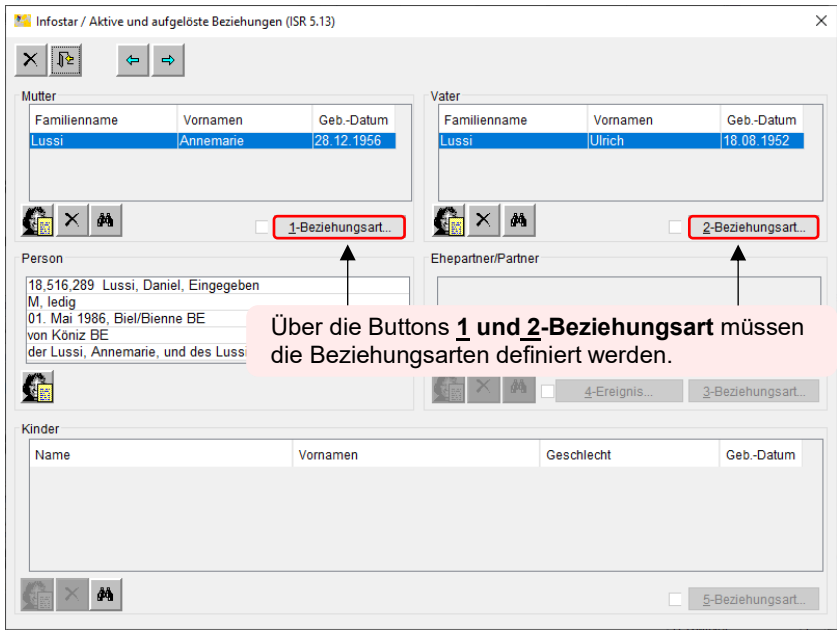

Sie gelangen in die Maske **Beziehungsart (ISR 5.14)**:

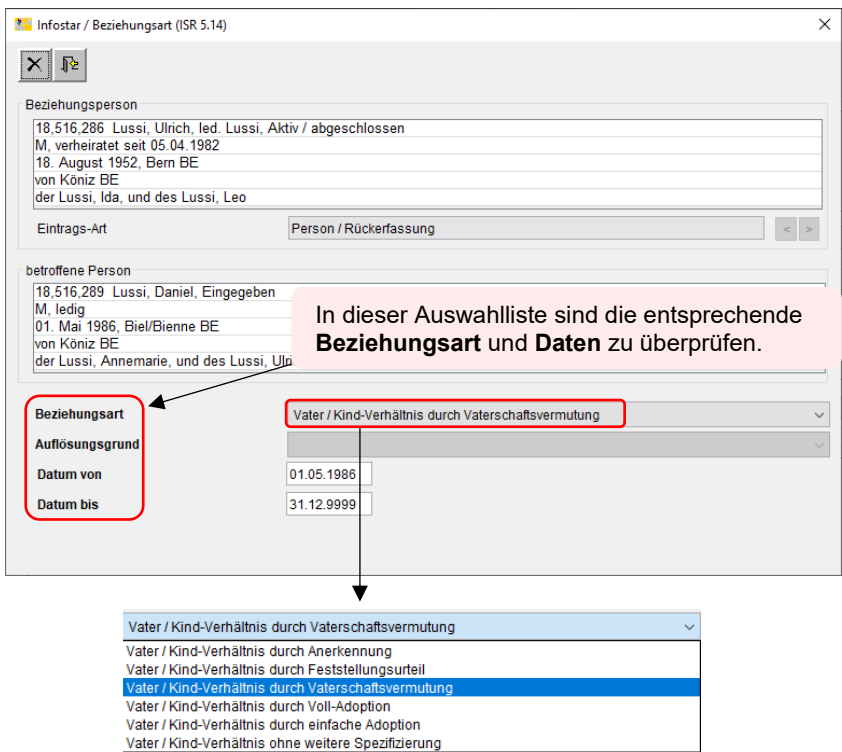

In der Auswahlliste muss das richtige **Vater/Kind-Verhältnis** gewählt werden. Ebenfalls wird das **Mutter/Kind-Verhältnis** kontrolliert und angepasst.

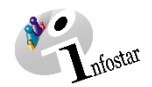

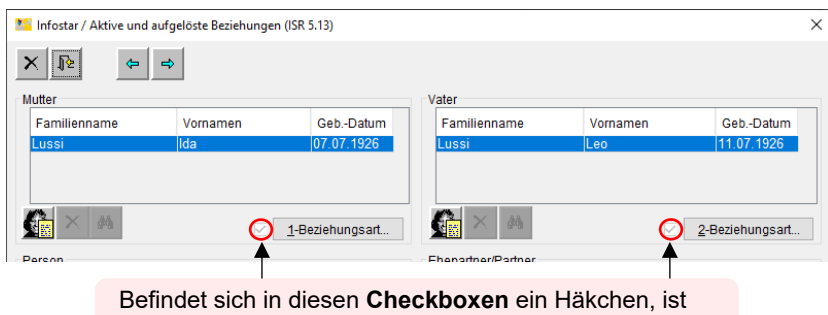

die Beziehung mit der Mutter und dem Vater hergestellt.

#### <span id="page-19-0"></span>**2.2 Kontrollfunktion**

Nach dem Abschliessen sind die Beziehungen aus der Perspektive von jeder verknüpften Person zu kontrollieren.

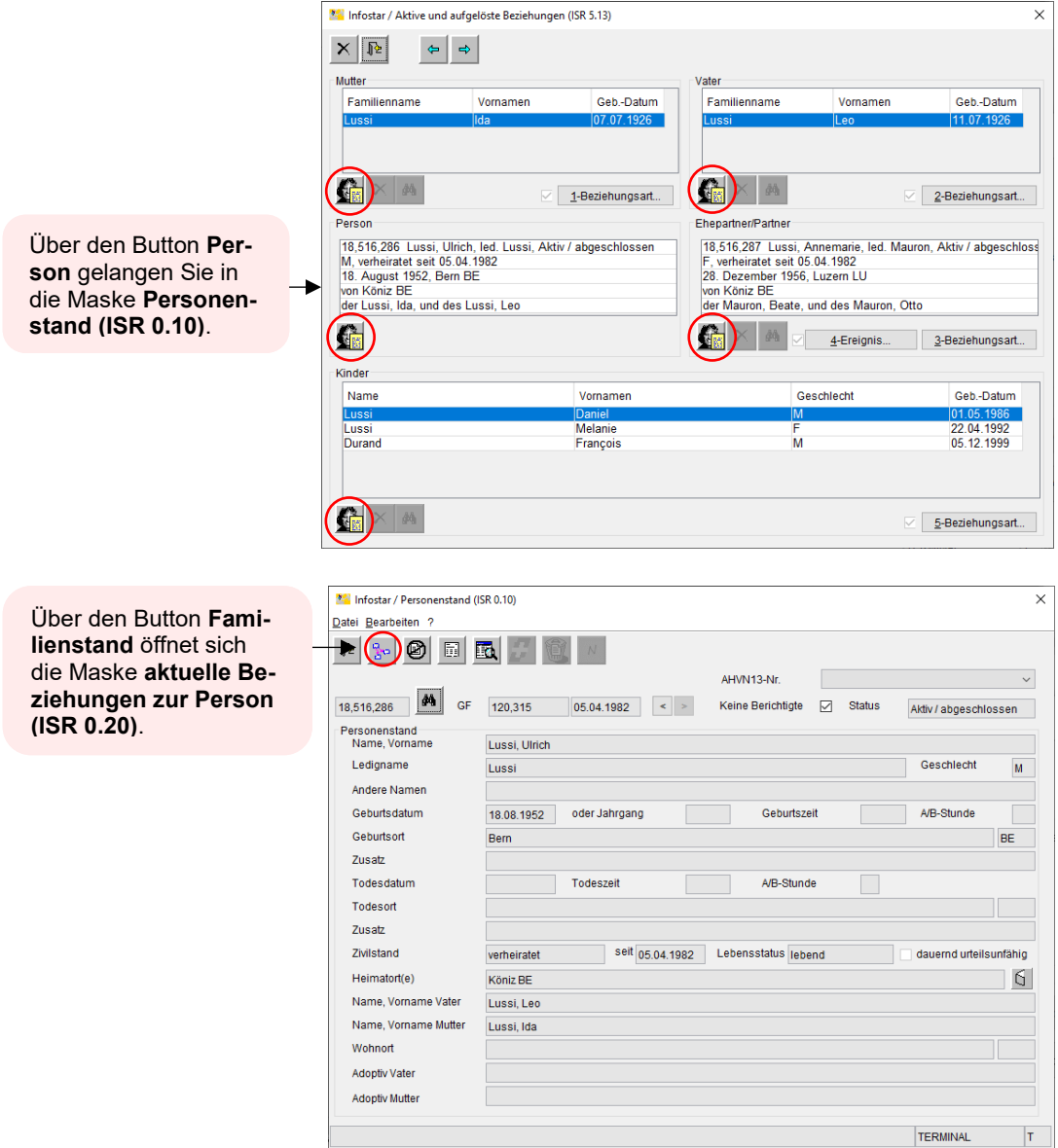

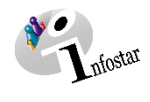

#### <span id="page-20-0"></span>**2.3 Suchmöglichkeiten**

#### <span id="page-20-1"></span>**2.3.1 Wie werden Personen gesucht?**

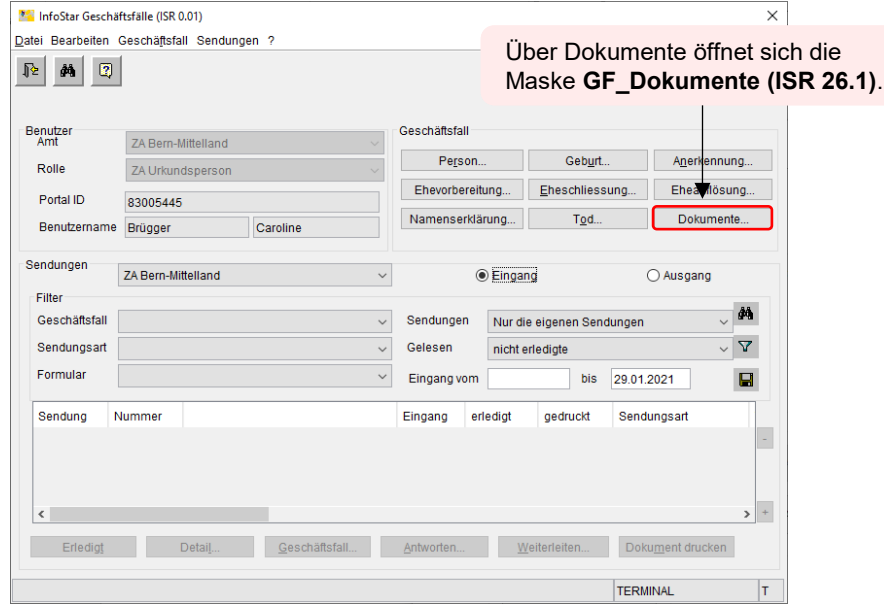

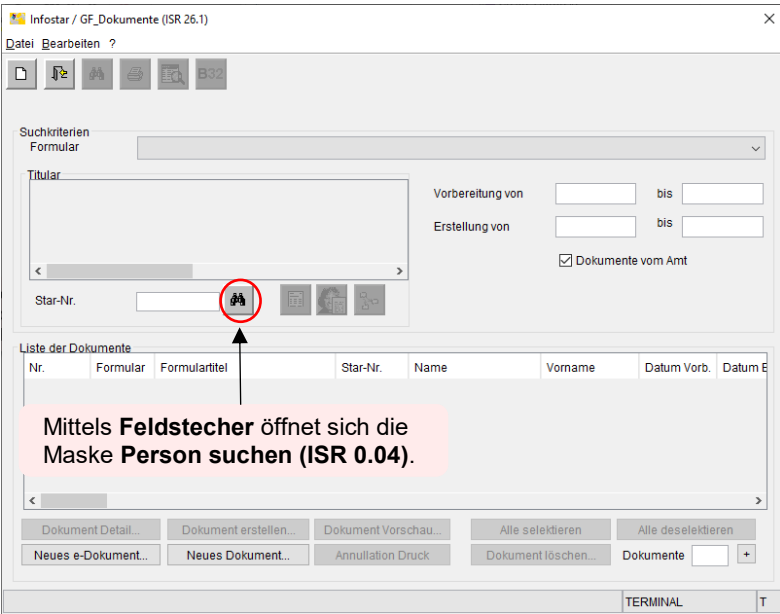

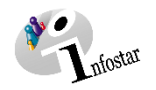

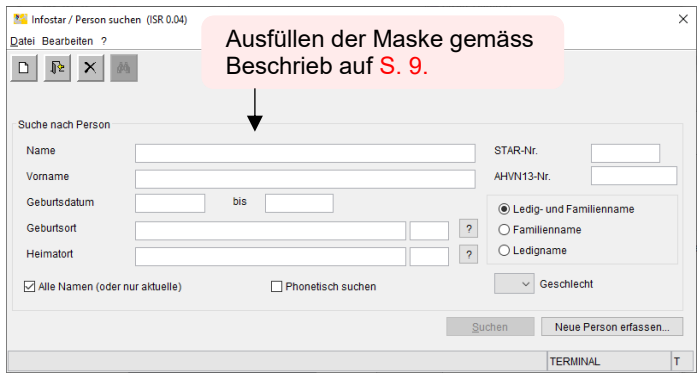

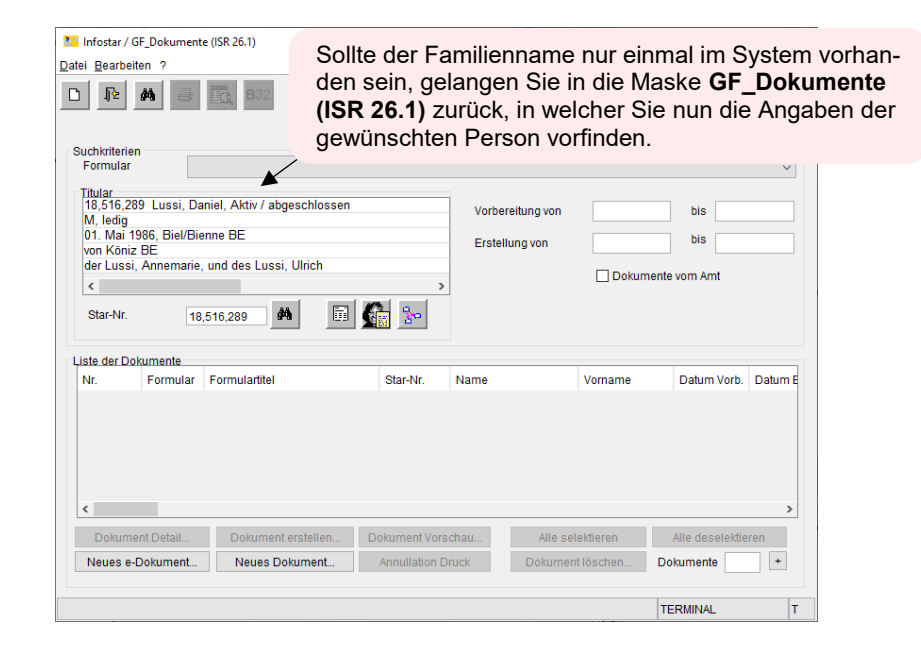

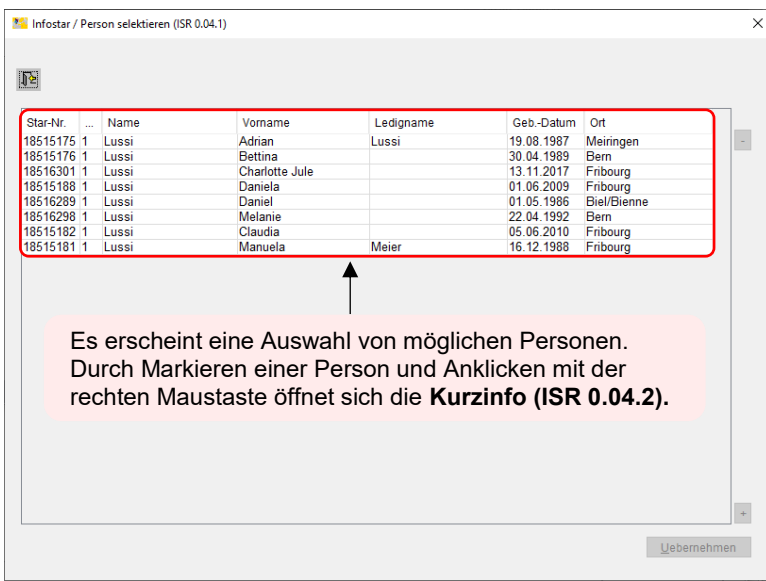

Bei einer Auswahl von mehreren möglichen Personen erscheint die **Maske Person selektieren (ISR 0.04.1)**.

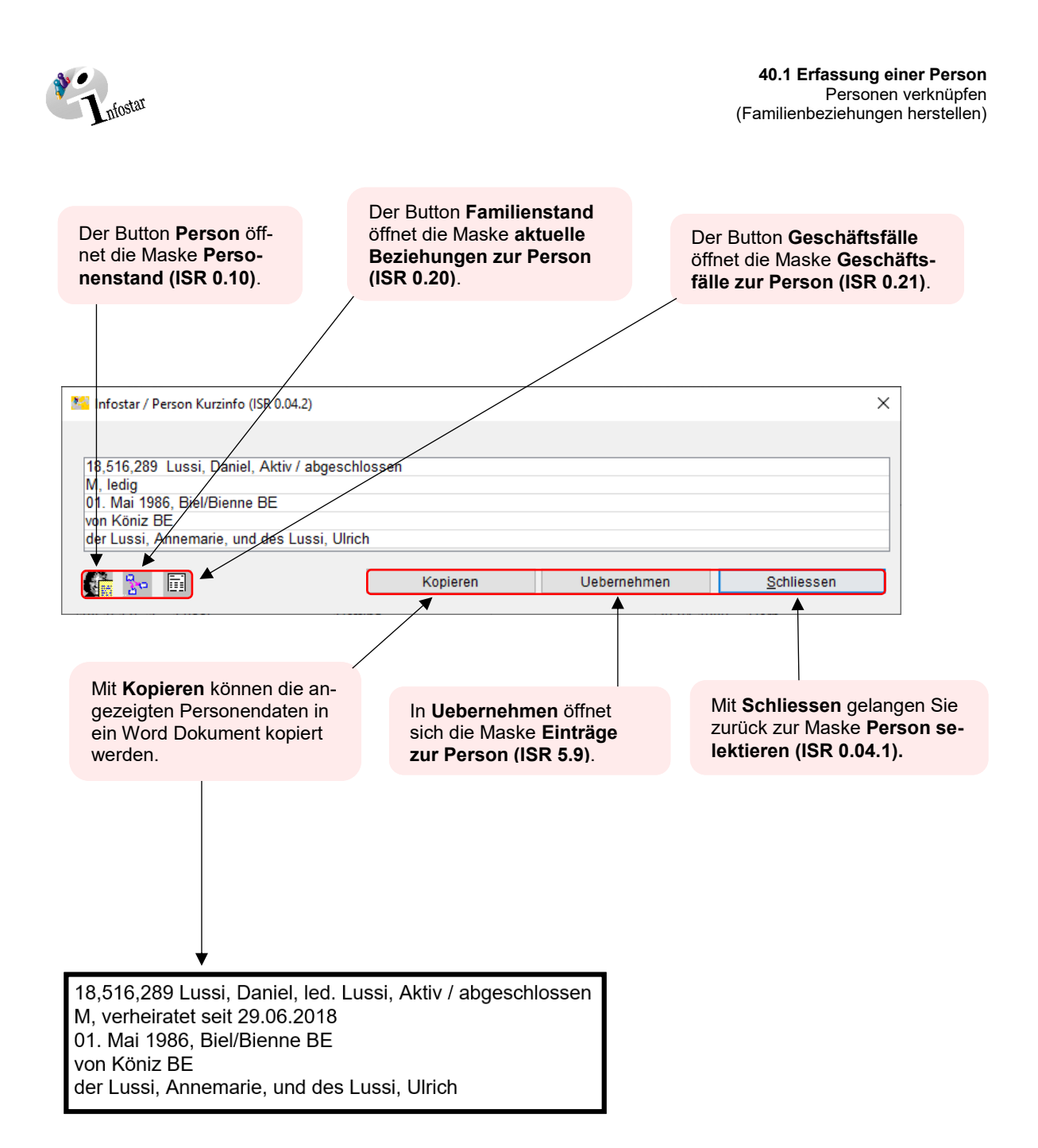

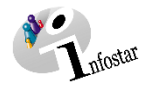

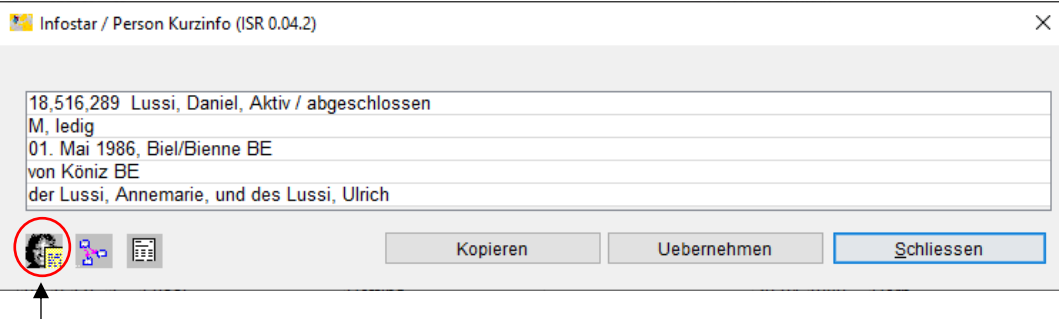

Über den Button **Person** öffnet sich die Maske **Personenstand (ISR 0.10).**

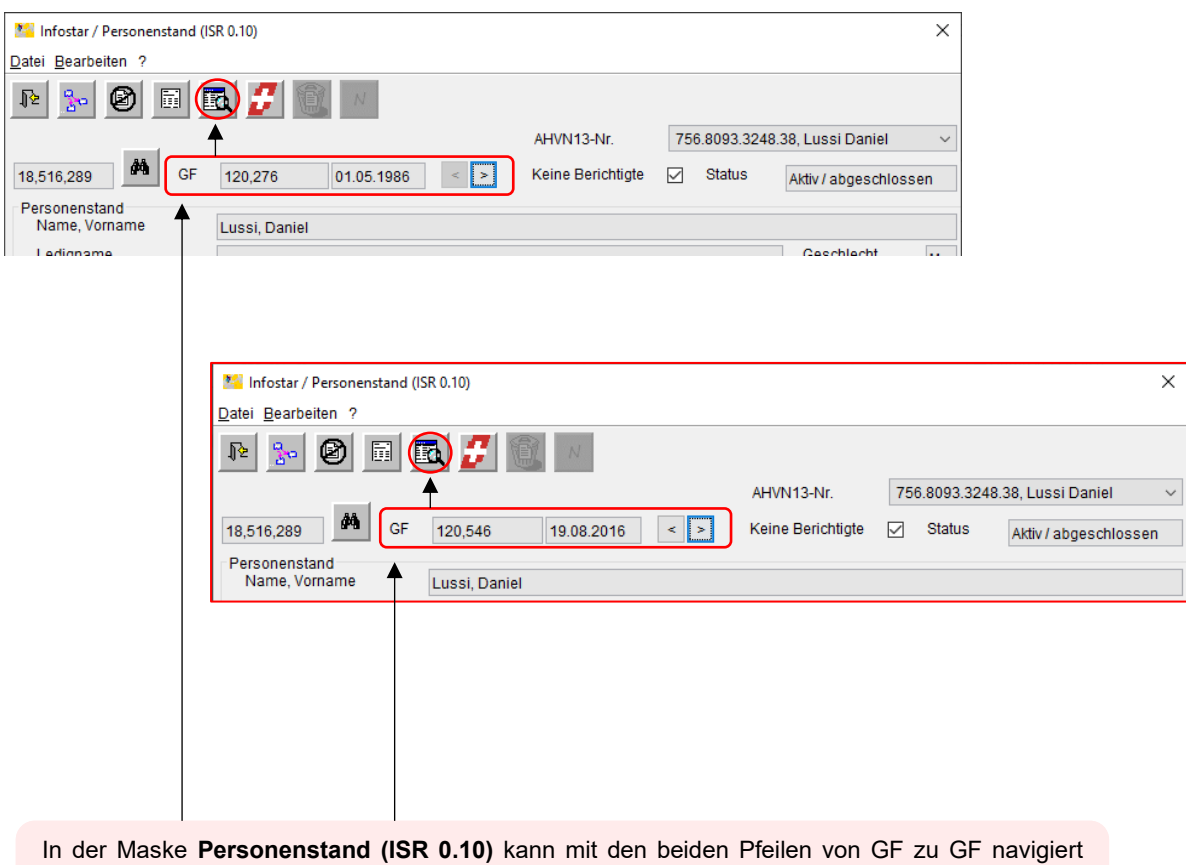

werden. Über den Button **GF\_Info** öffnet sich die Maske **Eintrag Info (ISR 0.06)**, in dem weitere Informationen (u.a. auch die Zuständigkeit) zum entsprechenden Geschäftsfall aufgelistet sind.

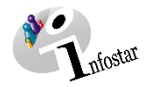

#### <span id="page-24-0"></span>**2.3.2 Wie werden Geschäftsfälle zu einer Person gesucht?**

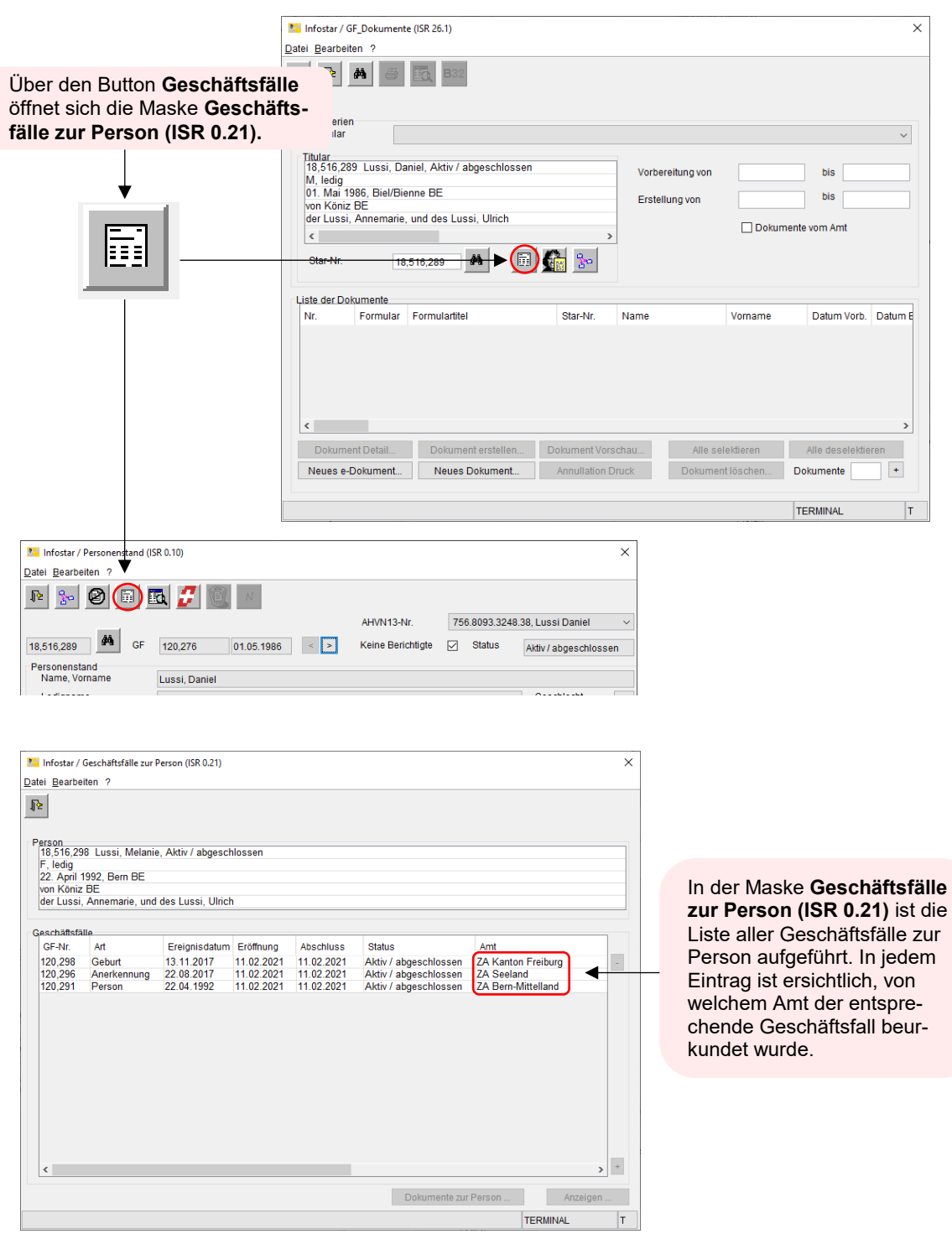

Mit der gleichzeitigen Anwendung der Taste **Alt + Print Screen** kann die Maske kopiert und in einer Worddatei gespeichert werden.

Die Spalten in den Masken können mit dem **Pfeil ↔** zusammengeschoben werden, damit deren Inhalte, ohne mit dem Balken nach hinten zu scrollen, angezeigt werden.

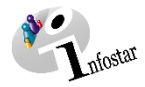

#### <span id="page-25-0"></span>**2.3.3 Detailliertes Sichten der Geschäftsfälle**

Falls Sie über die nötigen Rechte verfügen, gelangen Sie in den entsprechenden GF. Das Recht zum Sichten bezieht sich auf den Ereignis- sowie den Heimatort.

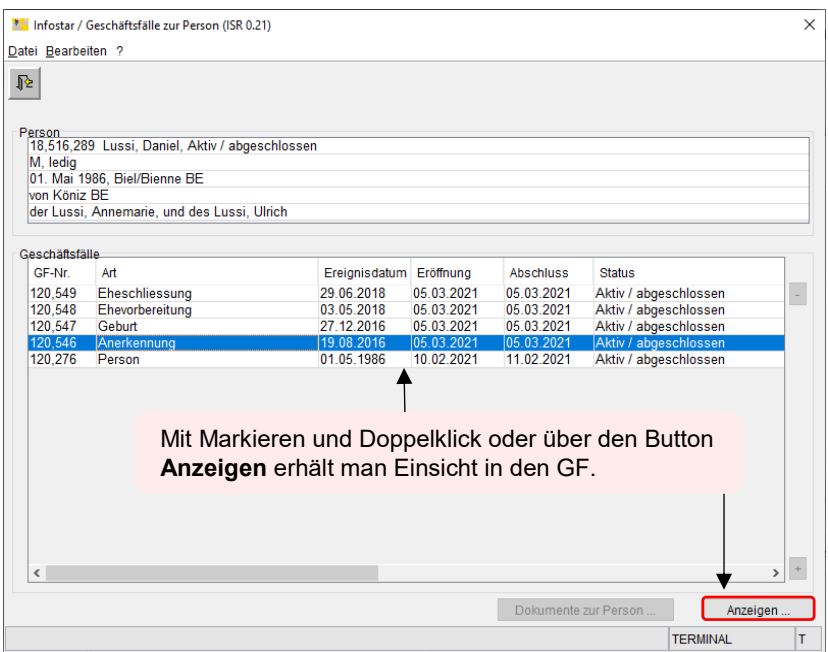

#### <span id="page-25-1"></span>**2.3.4 Wie werden Geschäftsfälle gesucht?**

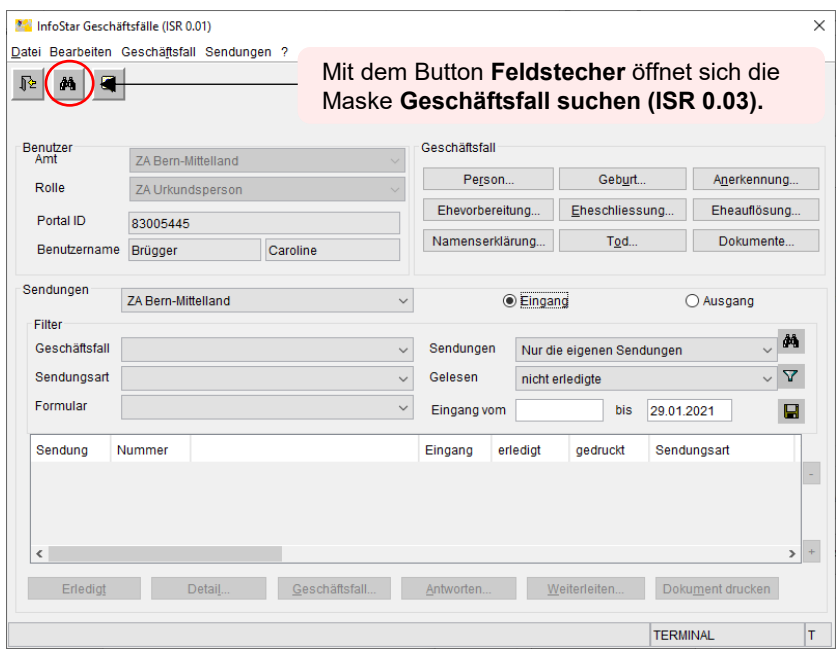

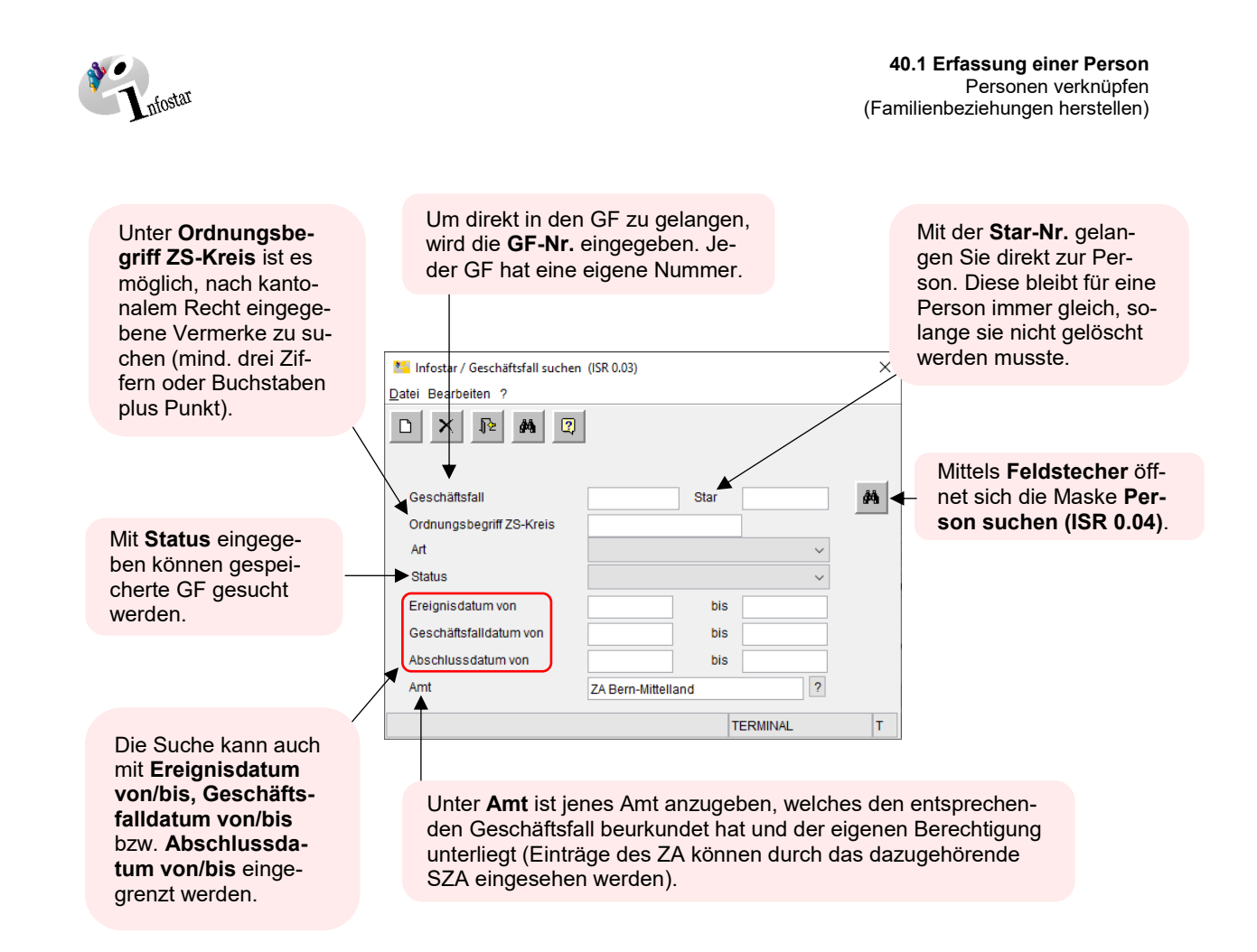

Übungsfälle finden Sie im Schulungsmodul E.